## **Submitting a Report – Quick Reference Guide WORKPLACE VIOLENT INCIDENT REPORTING SYSTEM FOR HOSPITALS** DEPARTMENT OF INDUSTRIAL RELATIONS - DIVISION OF OCCUPATIONAL SAFETY AND HEALTH *Before you begin…*  **In order to access the Data Collection Tool, you must be a registered user who has logged into their account. For more information on how to register & log into the system, please see the** *User Registration – Quick Reference Guide***. Click on the magnifying glass.**  Click on the magnifying glass.<br>
From the facility list, select the<br>
spital facility where the incident<br>
spital facility where the incident<br>
spital facility where the incident<br>
spital facility where the incident<br>
spital fac Click on the calendar icon to select<br>the date of the incident. Do NOT type<br>in the text field. 1 **From the facility list, select the hospital facility where the incident the date of the incident. Do NOT type occurred. The grayed-out fields in the text field. below will auto-fill. Do NOT type in the text field.** \* Date of incident \* Hospital Facility 曲  $\blacktriangleright$  More information  $\alpha$ **April 2017**  $\rightarrow$ **Hospital Representative** SMTWTFS 26 27 28 29 30 31 1  $\blacktriangleright$  More information 2 3 4 5 6 7 8 9 10 11 12 13 14 15 16 17 18 19 20 21 22 23 24 25 26 27 28 29 Email 30 1 2 3 4 5 6 Go to Today **Phone Number S**<br>Click on the dropdown menu to select the time of incident. License Number **select the time of incident. OSHPD Facility ID**  $*$  Time of incident More information

 $12:00$  am

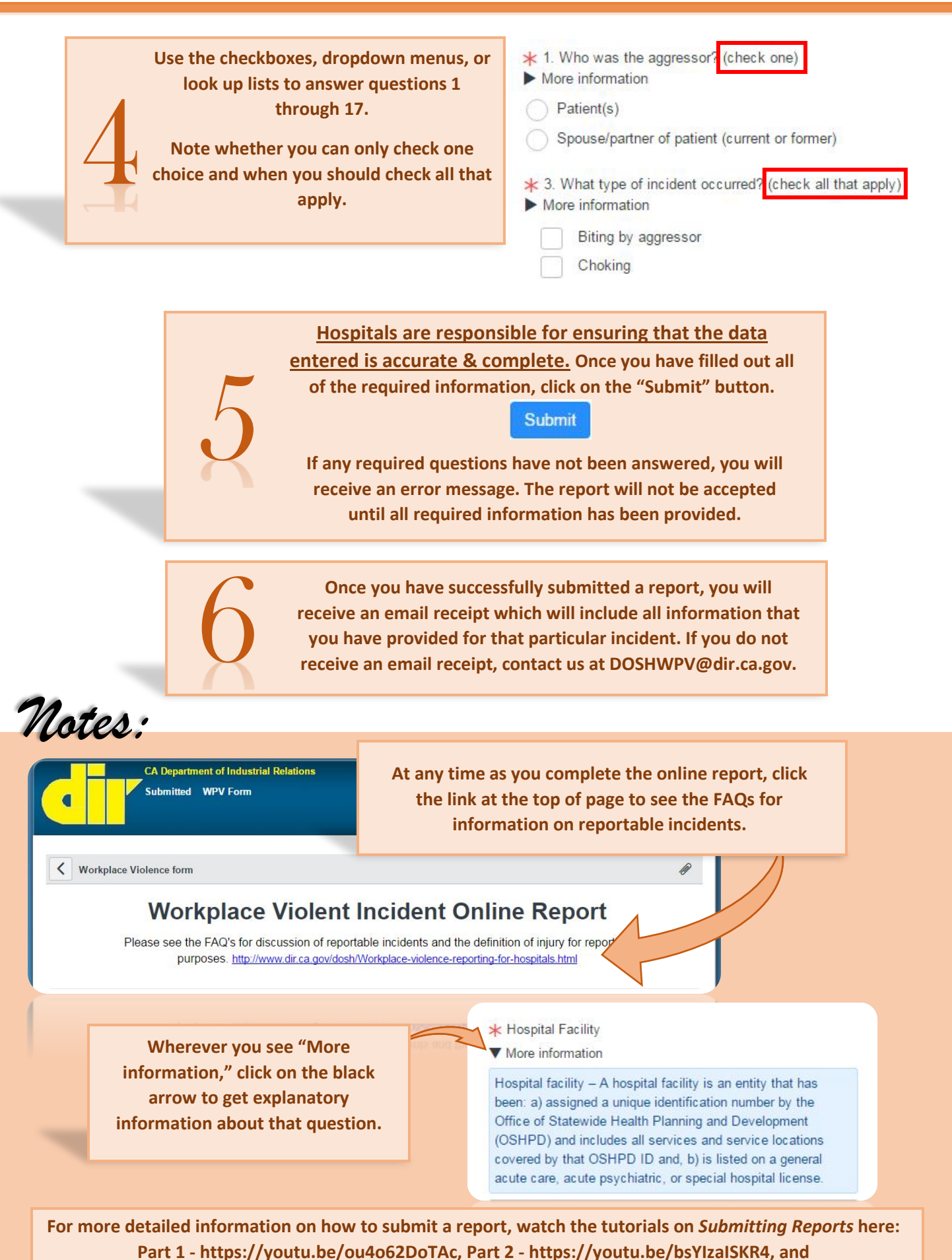

**Part 3 - <https://youtu.be/9YQIHsHdOxc>**